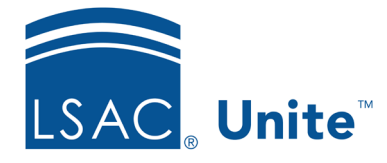

Unite Education Program v10.0 Job Aid: 5448

# **Apply the Same Edits to a Group of Person Records**

In Unite, you can use the batch edit function to add or update field values on a group of person records if the edits you want to make are the same for all records. The following table provides a description of the updates you can make using the batch edit function.

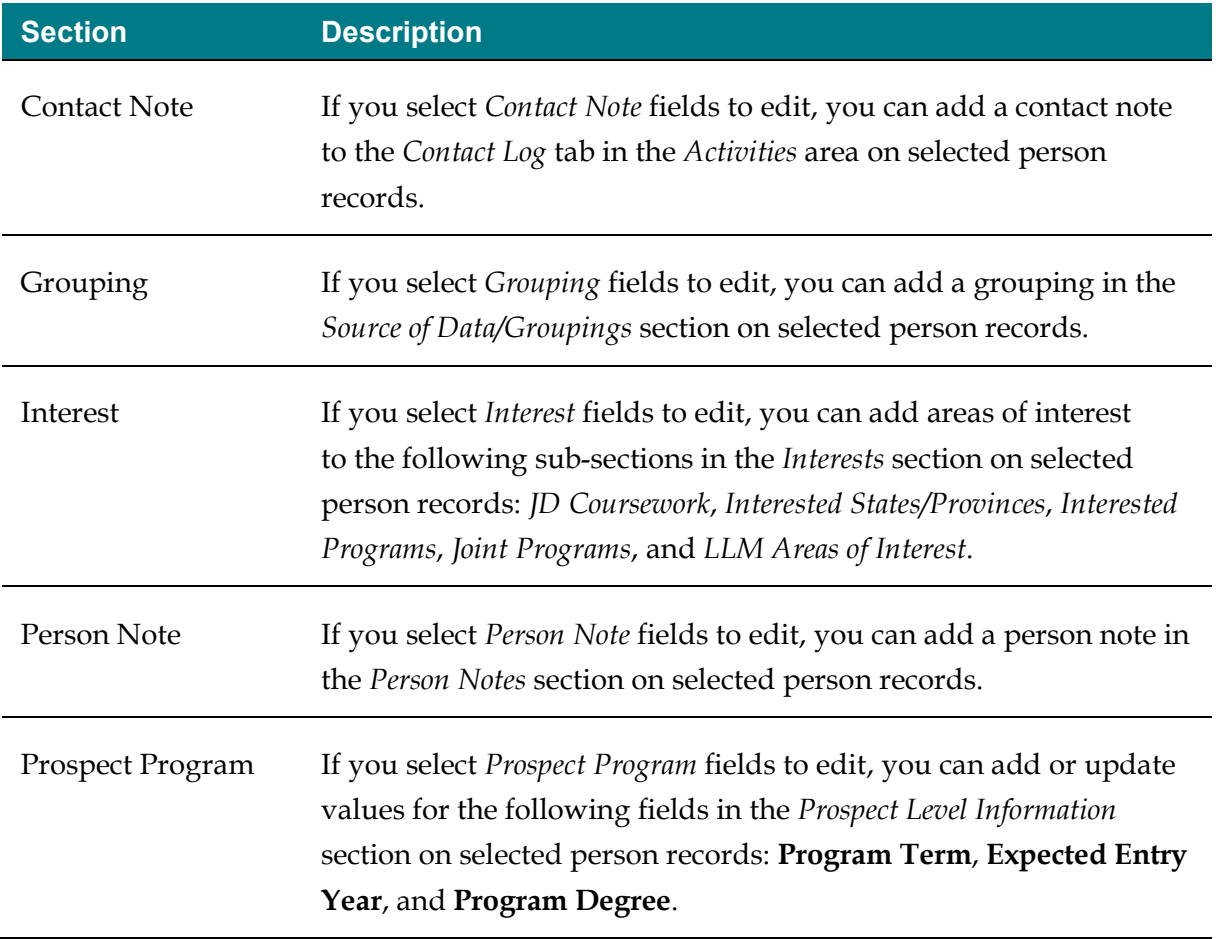

The batch edit function is only available for adding and updating field values. If you want to delete a field value, you can edit individual person records as needed. You may also be able to use the inline edit function if you want to delete an address, phone number, emergency contact, or grouping from a group of person records.

## **To apply the same edits to a group of person records**

- 1. Open a browser and log on to Unite.
- 2. On the main menu, click PEOPLE.
- 3. Find and select the person records you want to update.

#### **Note**

You can find person records by performing a search, opening a view on the *Search Results* tab, or checking the *Recents* grid. Next to each person name, there is a check box that you can select.

- 4. At the bottom of the grid, click **Actions**
- 5.  $Click **Edit**$
- 6. Verify **Apply the same edit to all selections** is selected.
- 7. Click **Continue**
- 8. In the **Available Fields** box, select the check box for each section that has fields you want to edit.

#### **Note**

For the batch edit function, you cannot select individual fields to edit. You must select the entire section.

- 9. Click Add 10. Click Continue
- 11. For the first section, edit fields as needed.

12. Click submit

13. Verify your updates. Then click **Confirm** 

14. Repeat steps 11 through 13 for each section you selected.

### **Related resources**

- 5433 Perform a Person Search
- 5743 Open a Person Record
- 5449 Apply Different Edits to a Group of Person Records